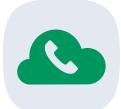

## JT Cloud PBX Setting up DDI Number Diverts

Quick Start Guide

JT's Cloud PBX is a cloud-based, flexible and powerful business telephony solution, providing customers with a future-proof alternative to traditional, on-premise phone systems.

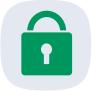

#### Call Diverts - also called Absence settings

Enabling a divert (or absence) on you JT Cloud PBX extension will allow you to automatically forward calls to and external number. This can be set and un-set from the Mobile App quickly and easily and, if necessary, on the go.

This document contains instructions on how to set up a divert (absence), configure the number to divert to and how long the divert should be set for, plus how to remove the divert, all from the JT Cloud PBX Mobile App.

To start, you will need to have your JT Cloud PBX login information and the JT Cloud PBX mobile app installed on an iOS or Android smart-phone, you will also need an active Wi-Fi or mobile data connection.

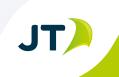

### Logging on to the JT Cloud PBX app

Locate the app on the smart-phone and start it •

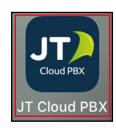

- Locate the app on the smart-phone and start it •
- For a mobile only service enter you PBX Mobile •
- number and password if prompted and Login
- Otherwise, enter your DDI number and password • to Login
- If you are using the iOS app, click **Absence** at the • bottom left of the screen before continuing
- Click the setting icon in the top left, it looks like a • small cog
- At the prompt enter your **password** then click **Ok**

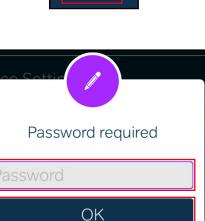

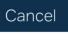

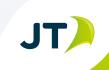

in JT Group Limited 🄰 @JT\_Business

177558

447797

Login

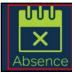

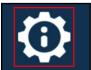

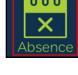

#### **Setting a Forwarding Number**

- For iOS, click Forwarding Numbers For Absences
- For Android, click Forwarding Numbers

Forwarding Numbers For Absences

Forwarding Numbers specify forwarding numbers during absence

- Click **External number** and enter in the number you wish to divert too, this number should include the area code, but not the country code
- Click Done

٠

External number 01534882882 Done 1 2 3 АВС DEF 5 4 6 JKL GHI мно 7 8 9 PQRS тих wxyz 0  $\langle \times \rangle$ 

#### Setting Absences (iOS)

- If you are using an Android phone please skip to the next section
- Click Absence Settings, then click Specify display number and action during an absence

#### Absence Settings

Specify display number and action during an absence

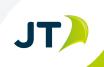

>

• Click Absence type you would like to configure

| Kerk JT/                                        |   |
|-------------------------------------------------|---|
| Meeting<br>07797 🕫 🎢 / only own terminal        |   |
| Lunch<br>only own terminal                      |   |
| Do not disturb<br>01534 🌮 🕮 / only own terminal |   |
| Gone for the day<br>only own terminal           |   |
| Absent<br>only own terminal                     |   |
| Holiday<br>only own terminal                    | ~ |

- BackDo not disturbAction<br/>only own terminalDisplay number<br/>07797 TEXES
- In the scrolling menu select only external number
  Click Ok
- CIICK **OK**

Click Action

•

• Repeat these steps for each additional absence you would like to configure

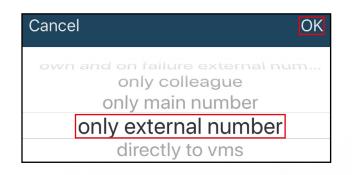

• Click **Back** twice to return to the Absence menu

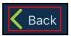

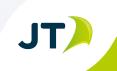

#### **Setting Absences (Android)**

- If you are using an iOS phone please use to the previous section
- Click **Absence Settings**, a list of available absence modes will be displayed
- Click the Absence mode you would like to configure

Click under Action to view the list of available options

Absence Settings specify display number and action during an absence Meeting \* 07797 . . / only own terminal Lunch only own terminal Do not disturb 60 07797 🎶 🦛 / only external number Gone for the day • only own terminal Absent only own terminal Holiday 5 only own terminal

| Absence: Do not disturb |        |  |  |
|-------------------------|--------|--|--|
| Action                  |        |  |  |
| only own terminal       |        |  |  |
| Display Number          |        |  |  |
| 01534 🐄 🗱               |        |  |  |
| Save                    | Cancel |  |  |

- Select the **only external number** option at the bottom of the list
- Click Save
- Repeat these steps for each additional absence you would like to configure
- Click the **Back** icon to return to the Absence menu

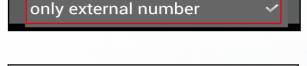

Save

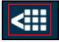

Cancel

#### Activating and Disabling an Absence

• To activate an absence simply click the corresponding icon.

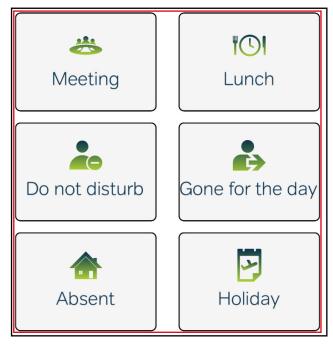

- Once the absence is activated the default end time will be displayed at the top of the screen
- If you wish to end the absence early, click the X icon next to the end time

- You can extend the duration manually by clicking the displayed end time and selecting a new time and date as required
- Once an absence has been activated you can continue to use your phone as normal

# Do not disturb 🚥

| Do not disturb | Gone | for the d <mark>Done</mark> |
|----------------|------|-----------------------------|
| Sun 23 Feb     | 06   | 55                          |
| Mon 24 Feb     |      | 00                          |
| Tue 25 Feb     |      | 05                          |
| Today          | 09   | 10                          |
| Thu 27 Feb     | 10   | 15                          |
| Fri 28 Feb     | 11   | 20                          |
| Sat 29 Feb     | 12   | 25                          |

#### To find out more contact us at:

- T Jersey: +44 (0) 1534 882 345
- E business.solutions@jtglobal.com
- W www.jtglobal.com/cloudpbx

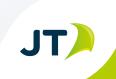